## **Procedimentos para registar-se como investigador nacional**

## 1. Entrar no site<https://sct.me.gov.cv/portal>

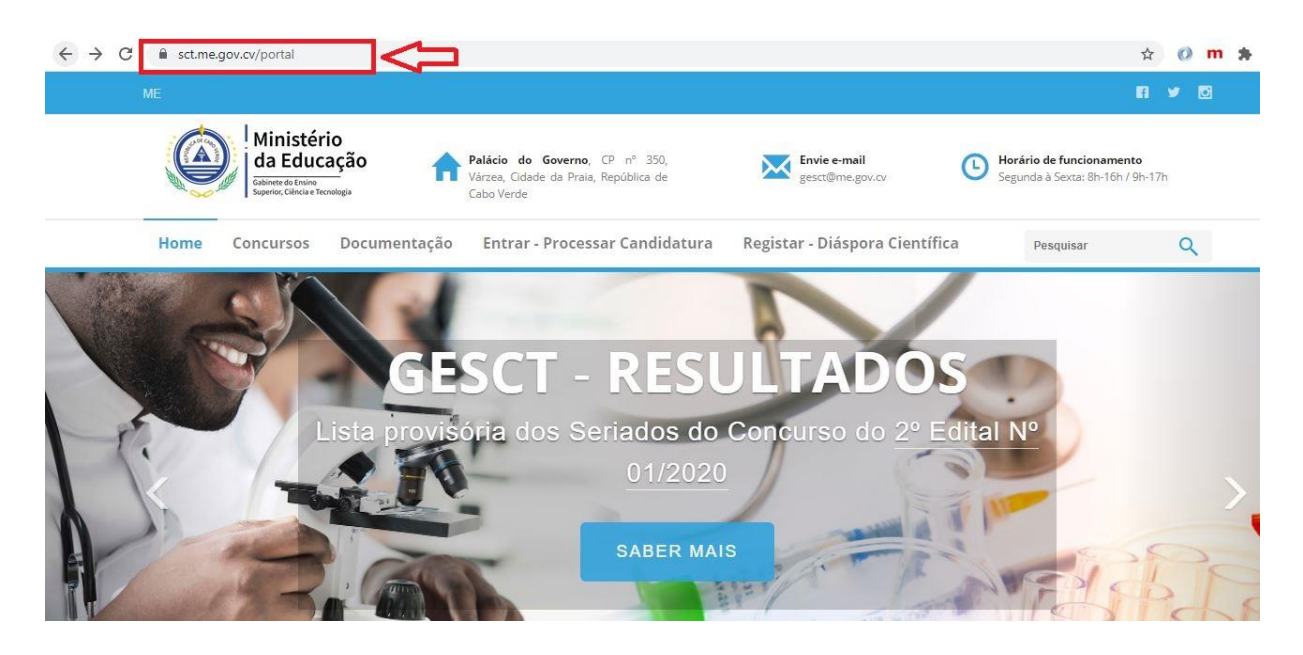

2. Clique em PROCESSAR CANDIDATURA

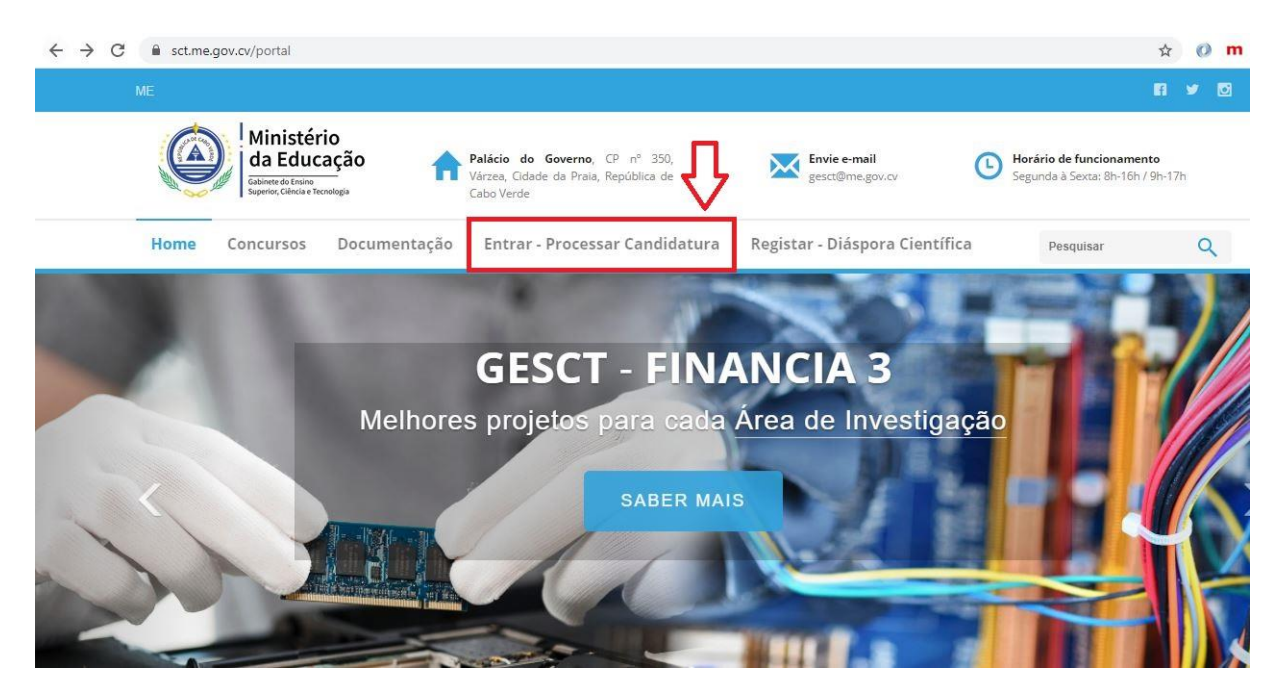

## 3. Clicar em **REGISTAR**

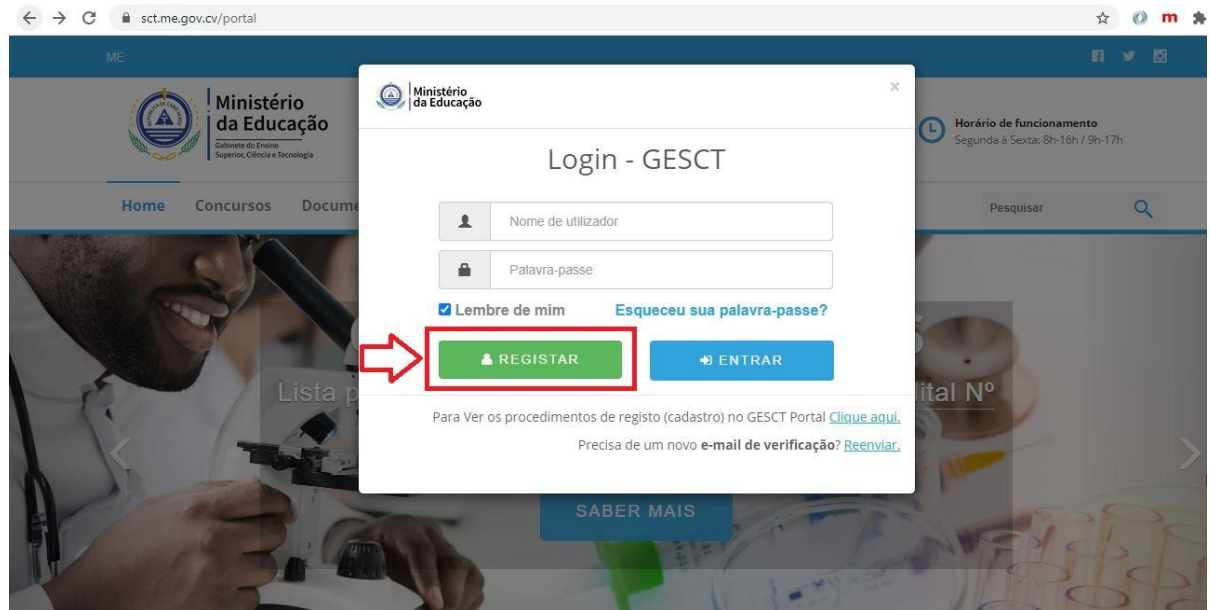

4. Preencher o formulário, colocando o Nome do utilizador, o seu Email e a Palavra-passe, com um mínimo de 8 carateres e **REGISTAR**.

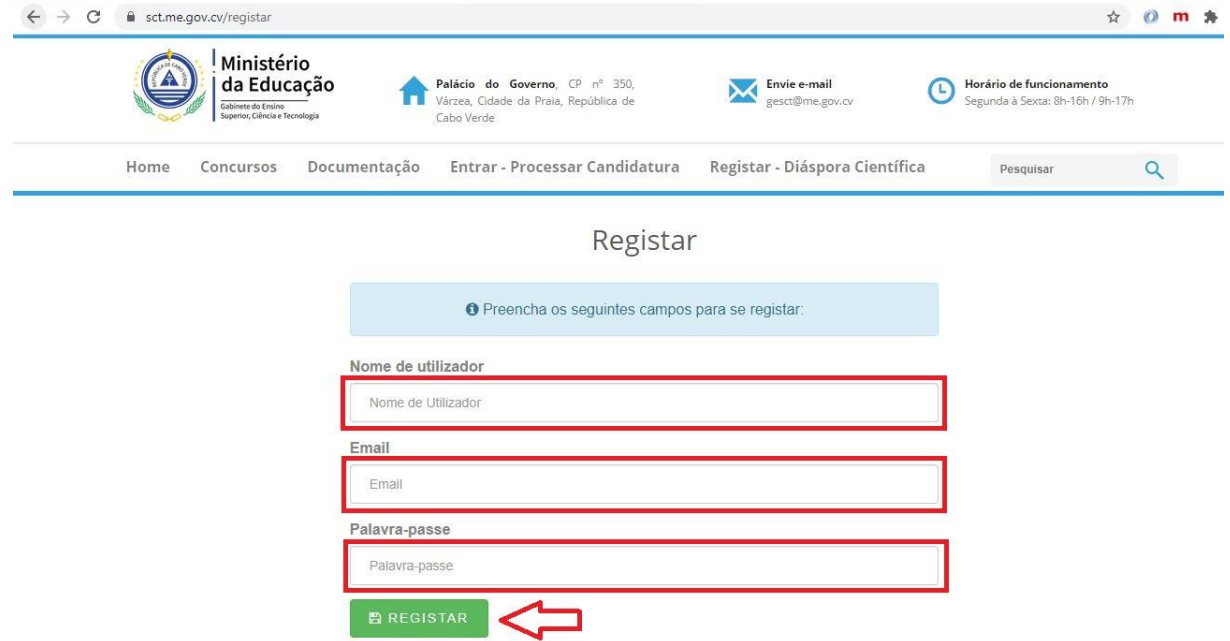

5. Aparece a seguinte informação: Obrigado pelo registo. Verifique sua caixa de entrada para confirmar o e-mail.

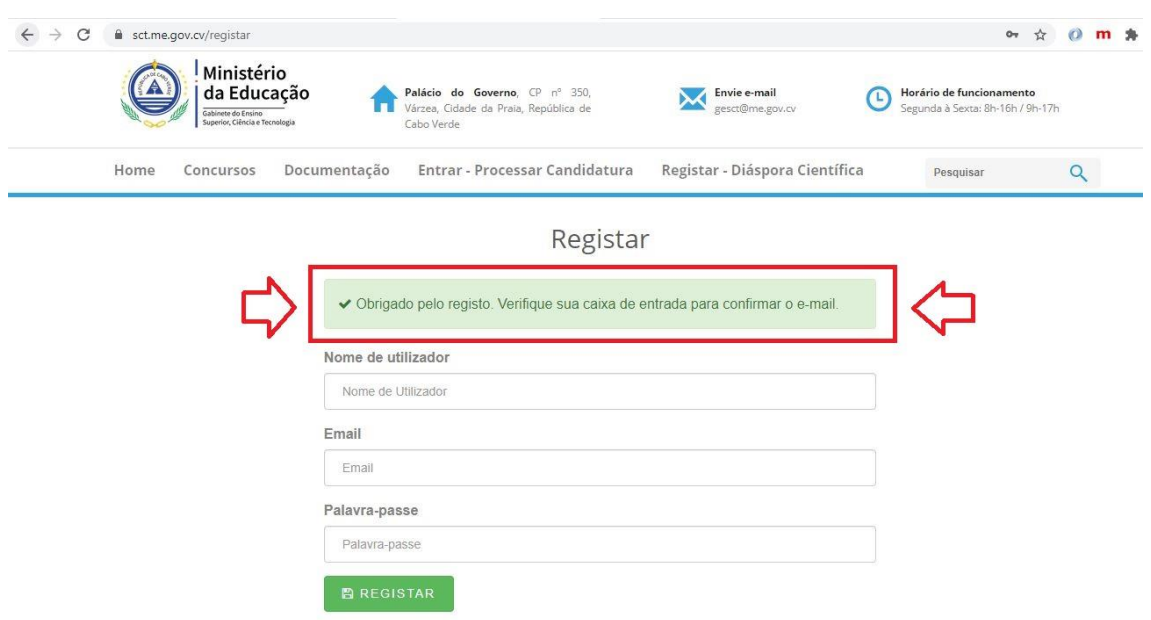

6. Verifique a mensagem recebida com a seguinte informação:

"*Sua conta foi criada com sucesso - confirme seu endereço de e-mail para começar clique aqui!["](https://eur02.safelinks.protection.outlook.com/?url=https%3A%2F%2Fsct.me.gov.cv%2Fverify-email%3Ftoken%3D5O6kqHHDOkyKrG1WPN6YFdmTLrLSp8bg_1617279306&data=04%7C01%7COsvaldo.Teixeira%40me.gov.cv%7Cb188deecb61a4e0a67f908d8f507cc3b%7C7b5cbde4267f45f99ef28e96f55b5ad1%7C0%7C0%7C637528761852151405%7CUnknown%7CTWFpbGZsb3d8eyJWIjoiMC4wLjAwMDAiLCJQIjoiV2luMzIiLCJBTiI6Ik1haWwiLCJXVCI6Mn0%3D%7C1000&sdata=3JzyAy7JUCo1tUsgWur%2BwwpYFxwf3YpAf6SizzJPXiI%3D&reserved=0)*

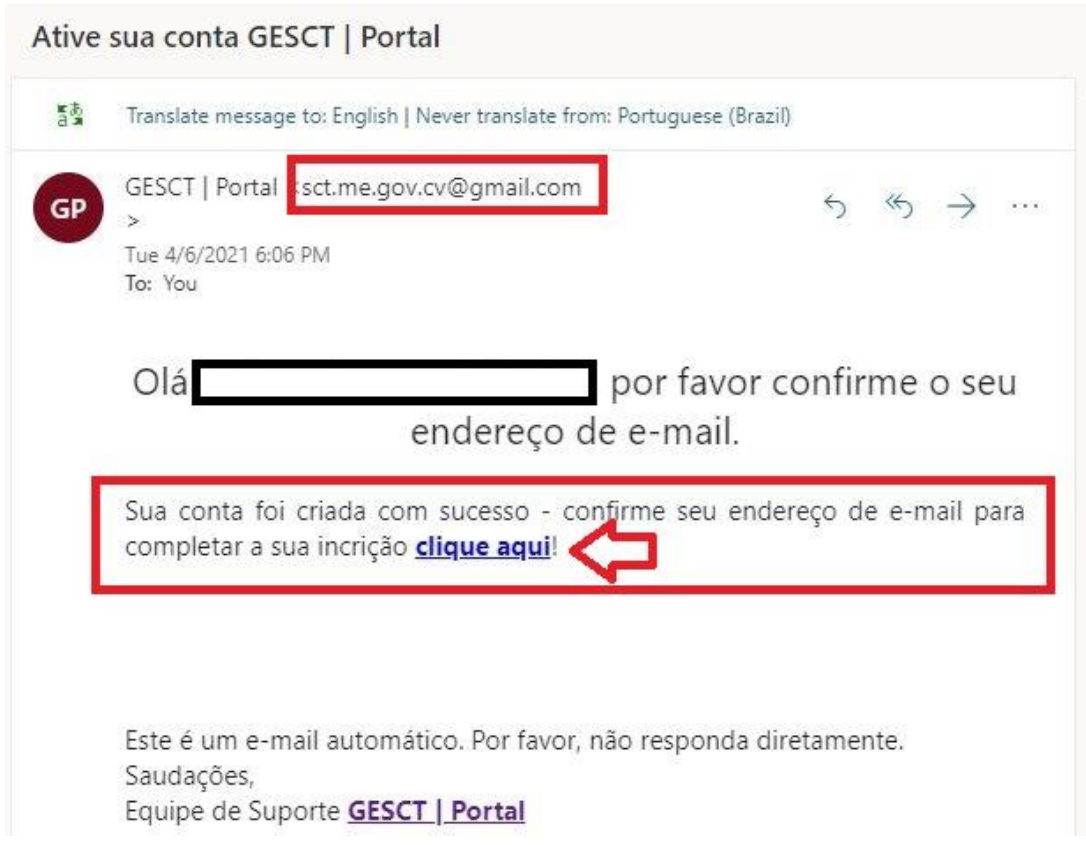

7. Preencher os dados solicitados corretamente e baixar obrigatoriamente a fotografia e o Curriculum Vitae

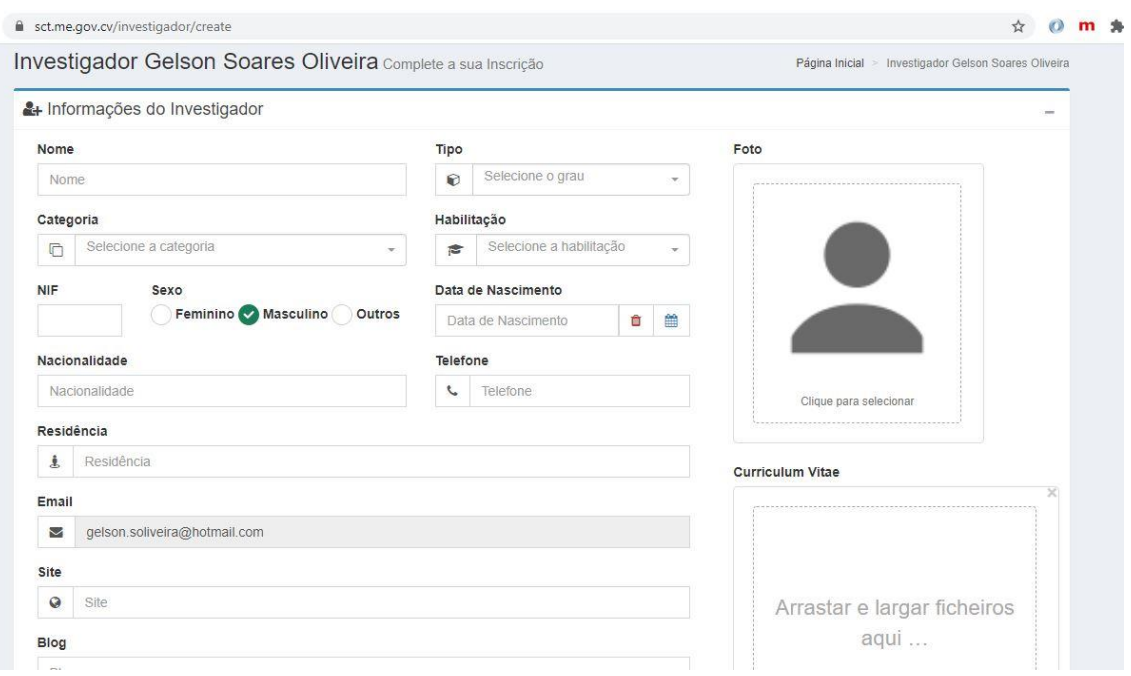

8. Salvar e aparece o perfil completo do investigador registado